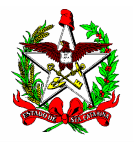

**ESTADO DE SANTA CATARINA SECRETARIA DE ESTADO DA FAZENDA DIRETORIA DE ADMINISTRAÇÃO TRIBUTÁRIA GERÊNCIA DE FISCALIZAÇÃO GRUPO ESPECIALISTA SETORIAL AUTOMAÇÃO COMERCIAL**

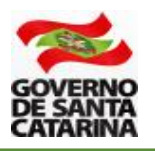

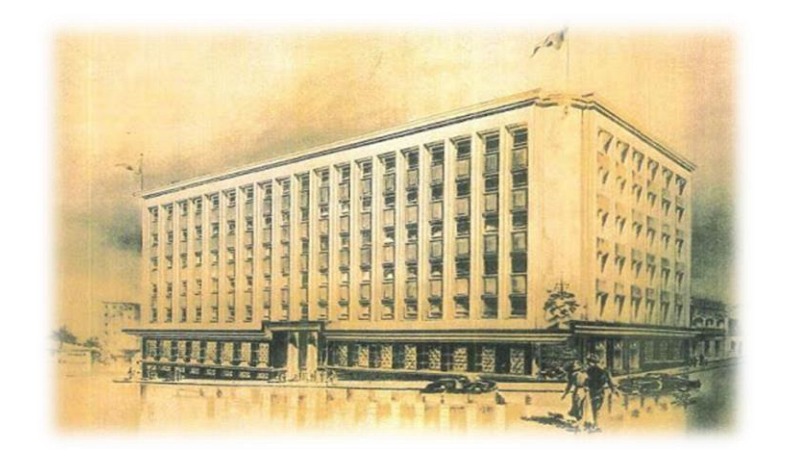

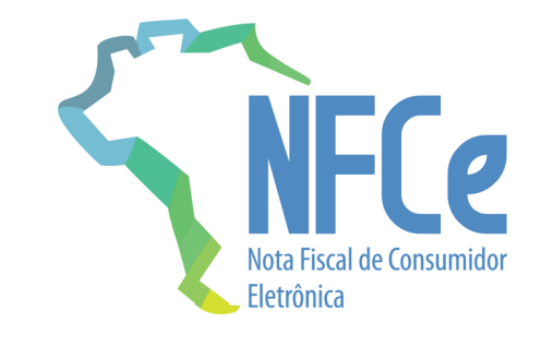

## **MANUAL PARA A SOLICITAÇÃO DE USO DA NFC-e (NOTA FISCAL AO CONSUMIDOR ELETRÔNICA) EM SANTA CATARINA**

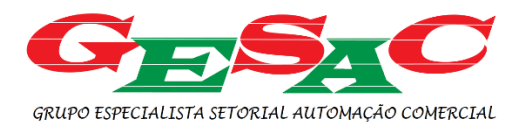

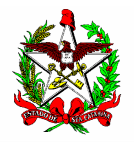

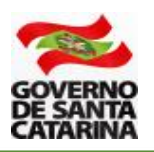

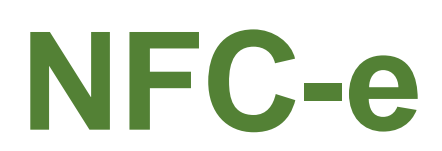

Nota Fiscal ao Consumidor Eletrônica - NFC-e é um **documento fiscal de uso facultativo em Santa Catarina** e destinado às operações com o consumidor final. Os contribuintes podem **optar voluntariamente** pelo uso da NFC-e em substituição ao cupom fiscal emitido pelo Programa Aplicativo Fiscal (PAF) e impresso no Emissor de Cupom Fiscal (ECF). **A**

Os contribuintes que já utilizam o Programa Aplicativo Fiscal e possuem ECF autorizado e em uso, podem continuar emitindo apenas o cupom fiscal, sem necessidade de migrar ou adotar a NFC-e.

A seguir, são apresentados os procedimentos, divididos em etapas, para a solicitação de uso de NFC-e em Santa Catarina.

**Atenção**: esses procedimentos são destinados ao contribuinte, usuário e emissor da NFC-e. Desenvolvedores de sistemas para a NFC-e devem observar procedimento específico.

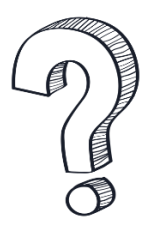

**Os estabelecimentos que exerçam a atividade de comércio varejista de combustíveis líquidos também podem utilizar a NFC-e?**

Sim, esses estabelecimentos devem seguir as regras estabelecidas no Art. 3º do Ato DIAT Nº 38/2020.

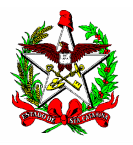

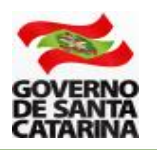

# **SUMÁRIO**

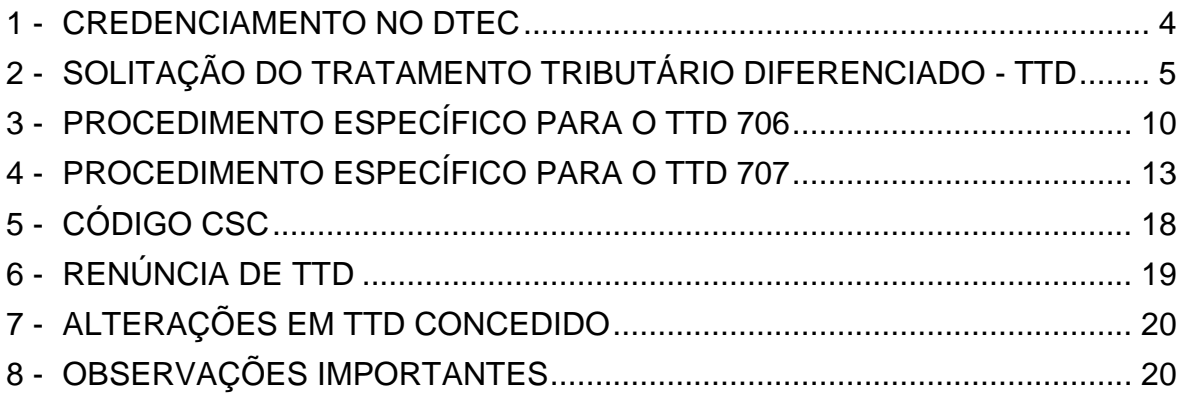

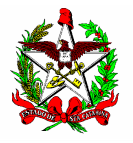

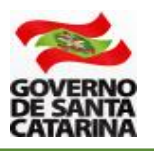

## <span id="page-3-0"></span>**1 - CREDENCIAMENTO NO DTEC**

Somente poderão se credenciar para a emissão da NFC-e os contribuintes que estejam credenciados no Domicílio Tributário Eletrônico do Contribuinte (DTEC).

O DTEC é uma parte do sistema SAT, Sistema de Administração Tributária, e sua principal função é servir de meio de comunicação eletrônica entre a SEF/SC, Secretaria de Estado da Fazenda de Santa Catarina, e as pessoas físicas e jurídicas que utilizam seus serviços.

Para que a SEF possa se comunicar de forma eletrônica com pessoas e empresas, estas precisam se credenciar no sistema DTEC. Após a assinatura de um termo de credenciamento, será criada uma Caixa Postal Eletrônica - CPE - para o cidadão ou a empresa (ATENÇÃO: Poderão ser criadas mais de uma CPE).

A adesão ao DTEC permitirá que essas caixas postais criadas sejam consideradas domicílios tributários perante a administração tributária estadual para fins de comunicação.

A partir do credenciamento, a SEF poderá enviar comunicações eletrônicas para essas CPEs sempre que precisar entrar em contato com o proprietário da mesma. Para o usuário do sistema ler uma comunicação eletrônica, basta ele acessar a página do DTEC na Internet (veja link abaixo).

Para se credenciar, acesse o DTEC pelo link disponível no endereço abaixo, na aba "Links de Serviços":

[www.sef.sc.gov.br/n](http://www.sef.sc.gov.br/)fce

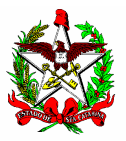

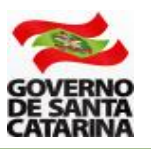

## <span id="page-4-0"></span>**2 - SOLITAÇÃO DO TRATAMENTO TRIBUTÁRIO DIFERENCIADO - TTD**

Para o uso de NFC-e, o estado de Santa Catarina exige que os contribuintes realizem um credenciamento voluntário. É o instrumento de controle para que a administração tributária tenha registro dos contribuintes que utilizam a NFC-e e dos aplicativos desenvolvidos para a geração e transmissão, o PAF-NFC-e. O credenciamento é realizado por meio de um Tratamento Tributário Diferenciado - TTD no Sistema de Administração Tributária (SAT).

**2.1 -** Acesse a página da Secretaria da Fazenda [www.sef.sc.gov.br](http://www.sef.sc.gov.br/) e clique no link do SAT (Sistema de Administração Tributária).

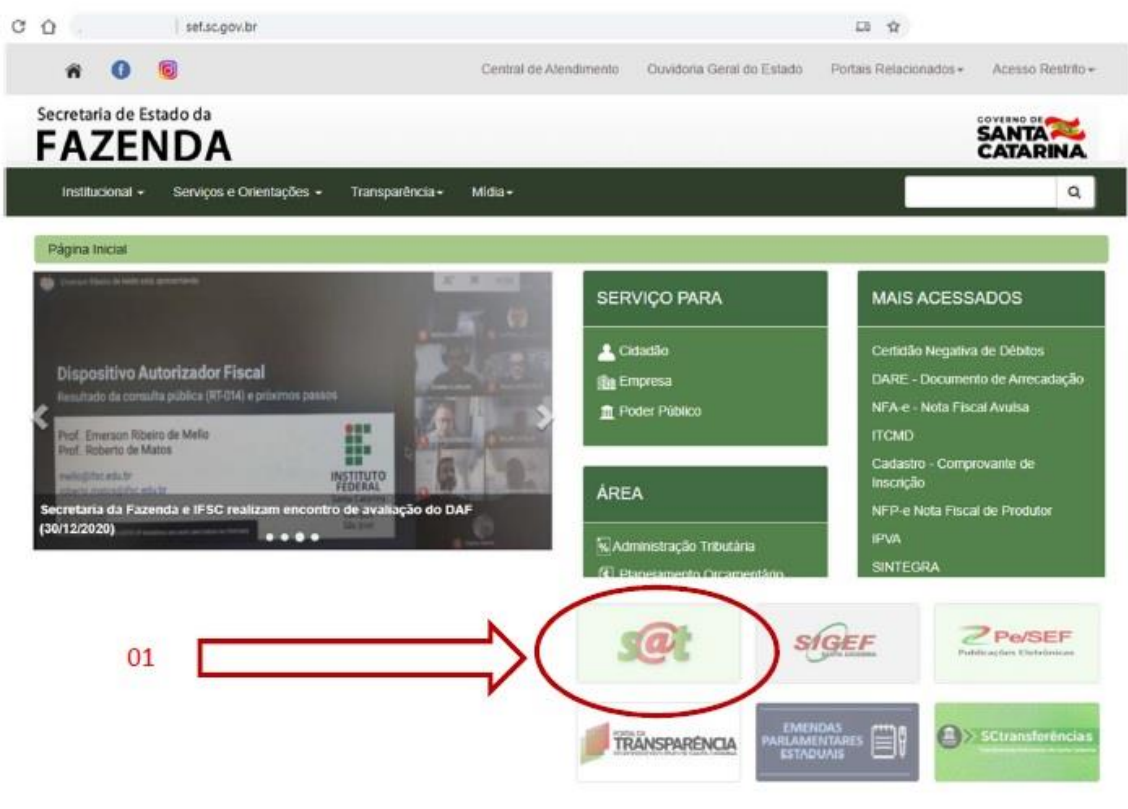

Figura 01

**2.2 -** Entre no sistema usando o seu login e senha (ou utilizando o certificado digital). O acesso ao SAT é realizado pelo **contador do estabelecimento**, ou pela própria empresa, quando esta fizer o cadastro para utilizar o sistema SAT.

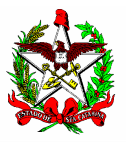

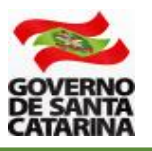

**2.3 -** No SAT, você poderá fazer a busca digitando na área verde (01) parte do nome da aplicação (neste caso, TTD - Efetuar um Pedido de Tratamento Tributário Diferenciado), ou acessando as abas "Áreas" (02) ou "Perfis" (03), conforme demonstrado abaixo.

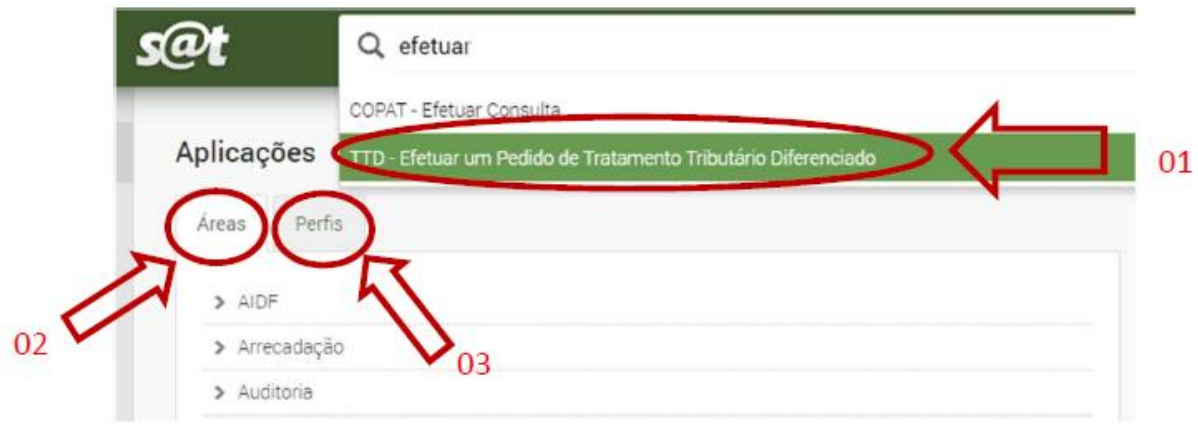

Figura 02

**Atenção**: na solicitação do TTD o SAT verificará:

b) Se o contribuinte solicitante está previamente cadastrado no DTEC;

c) Se há pendências fiscais (CND) no pedido e na concessão do TTD. Caso tenha algum problema, o pedido será bloqueado.

Não há cobrança de taxa para o pedido de TTD para o uso de NFC-e (tipos 706 ou 707).

**2.4 -** Ao acessar a aplicação de solicitação de TTD, digite a Inscrição Estadual ou o CNPJ da empresa solicitante e clique em "avançar" - Figura 03.

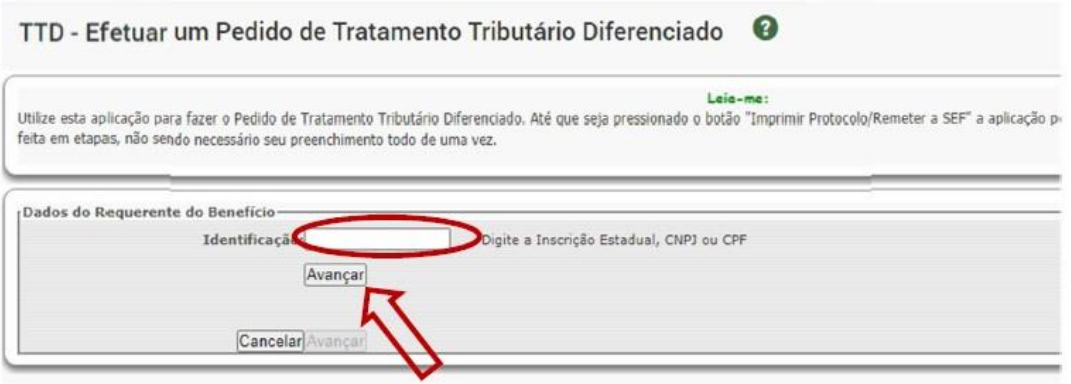

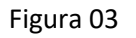

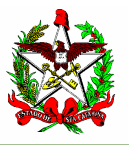

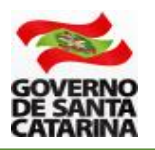

- **2.5 -** Digite as informações solicitadas:
- a Nome/Razão Social;
- b e-mail;
- c Telefone;
- d O código de segurança que aparecerá na imagem ao lado;
- e Clique no quadrado "Aceito receber informações..."; e
- f Clique em "Avançar".

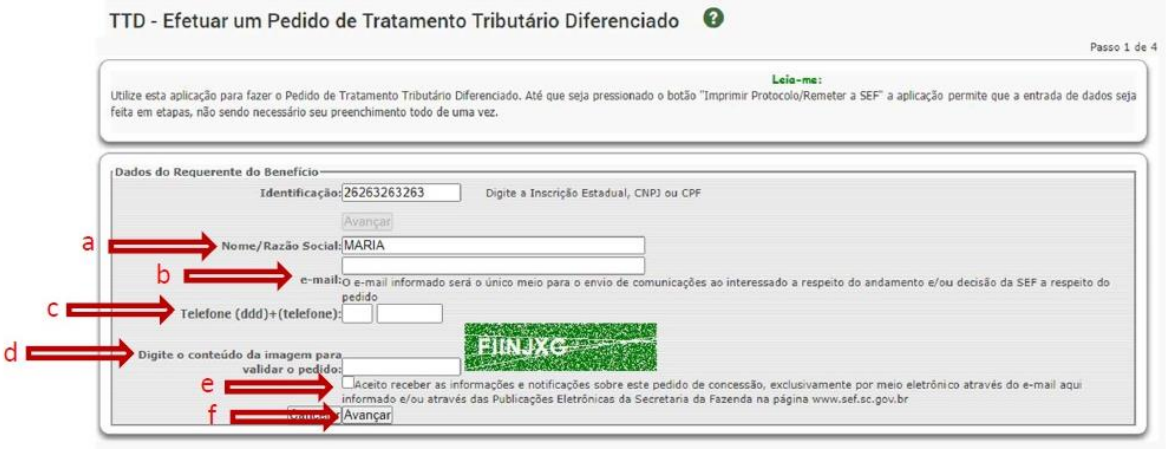

Figura 04

**2.6 -** Selecione a empresa que utilizará o sistema NFC-e. Caso existam várias filiais, você poderá selecionar todas, ou apenas algumas.

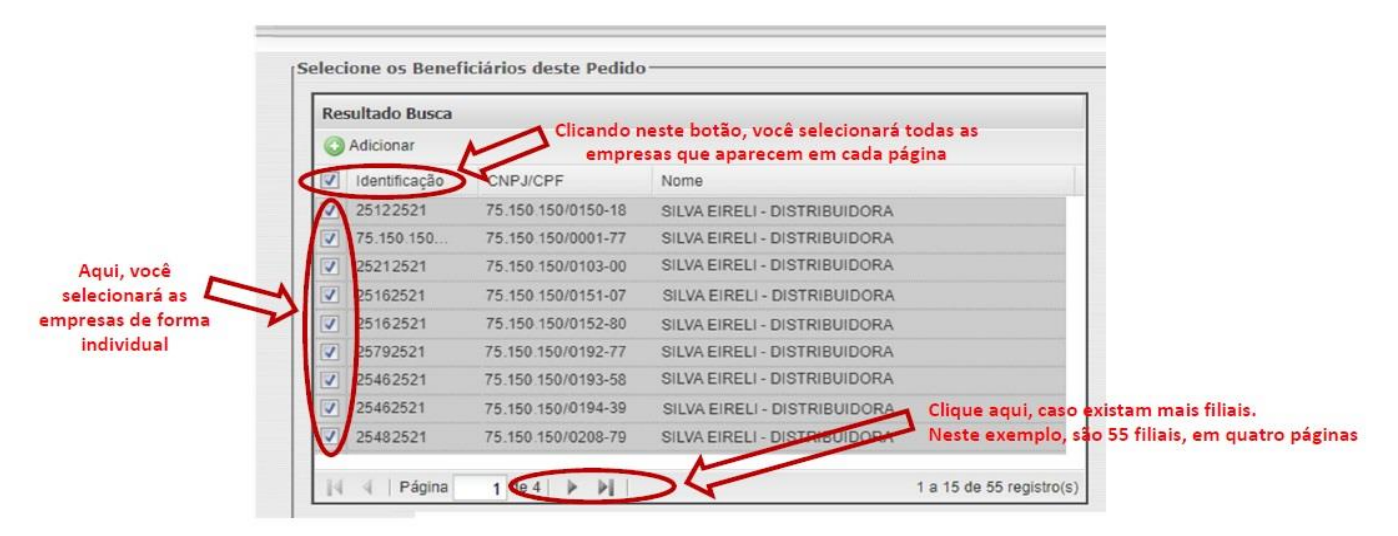

Figura 05

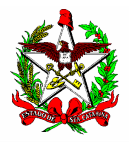

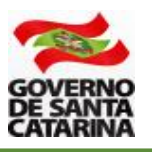

**2.7 -** Na tela seguinte, você escolherá o tipo de benefício. Aparecerão nessa tela os "TTDs mais solicitados"(1) no sistema SAT. Clique em "Todos os TTDs"(2).

TTD - Efetuar um Pedido de Tratamento Tributário Diferenciado <sup>O</sup>

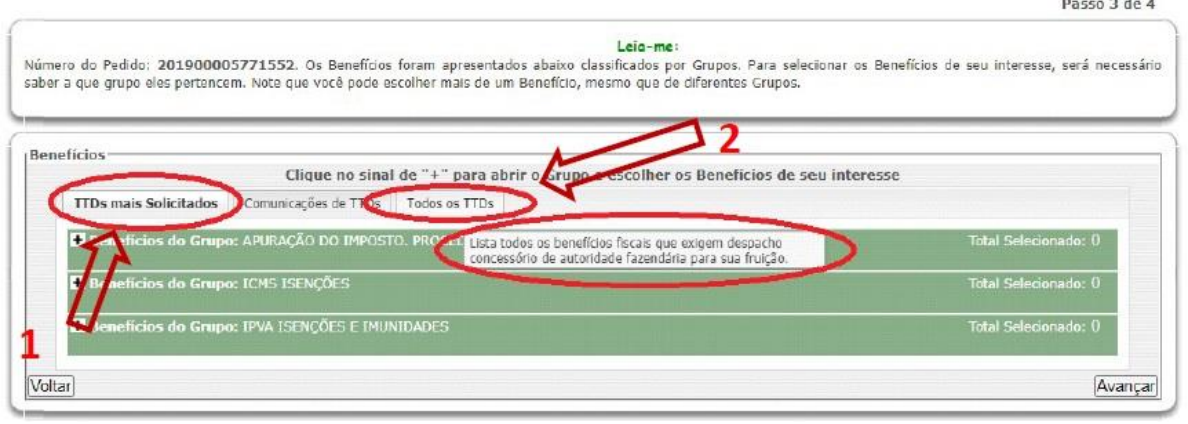

Figura 06

**2.8 -** Clique no sinal de "+" (mais) ao lado do campo "Obrigações Acessórias"  $(1).$ 

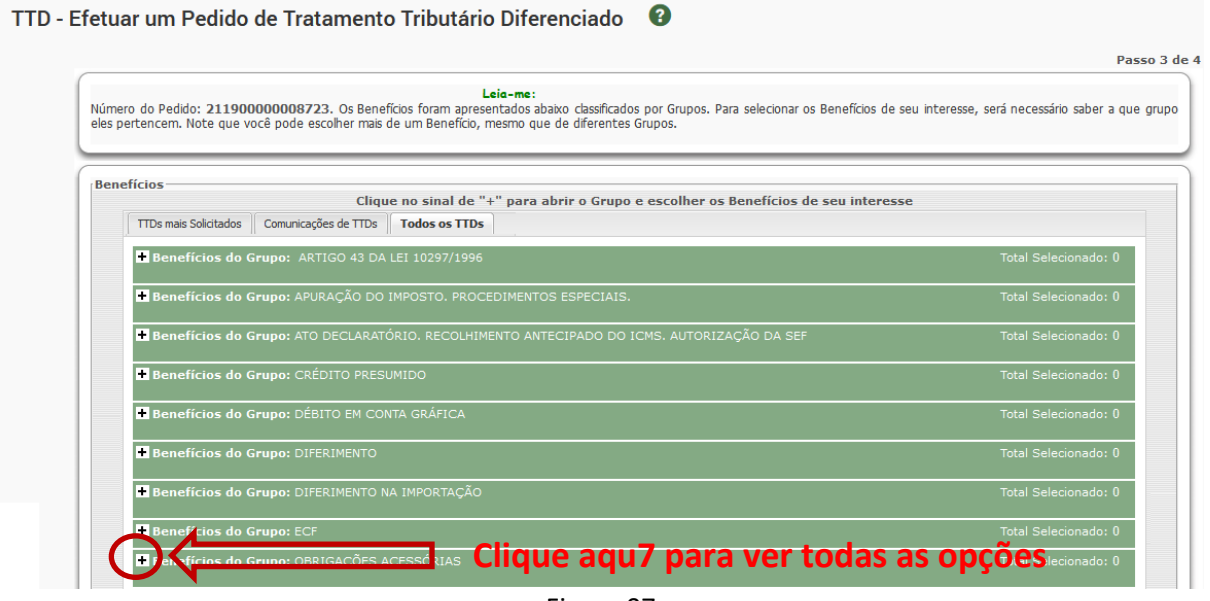

Figura 07

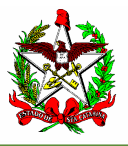

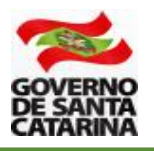

**2.9 -** São vários tipos de TTD de Obrigação Acessória, divididos em "páginas". Clique na última página que aparece. Em geral, é a página quatro (seta 1). Nas opções que aparecerem, selecione o tipo 706, ou 707 (seta 2), de acordo com a opção de contingência escolhida pela empresa.

Após selecionar a opção, clique em "Avançar"(seta 3).

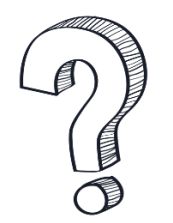

**Qual o tipo do TTD que devo escolher, 706 ou 707?** Para decidir qual o tipo de TTD escolher o contribuinte deve considerar a contingência que pretende utilizar. Para isso, é indispensável e leitura do Ato DIAT 38/2020, disponível em [www.sef.sc.gov.br/nfce,](http://www.sef.sc.gov.br/nfce) para saber as formas de contingência existentes.

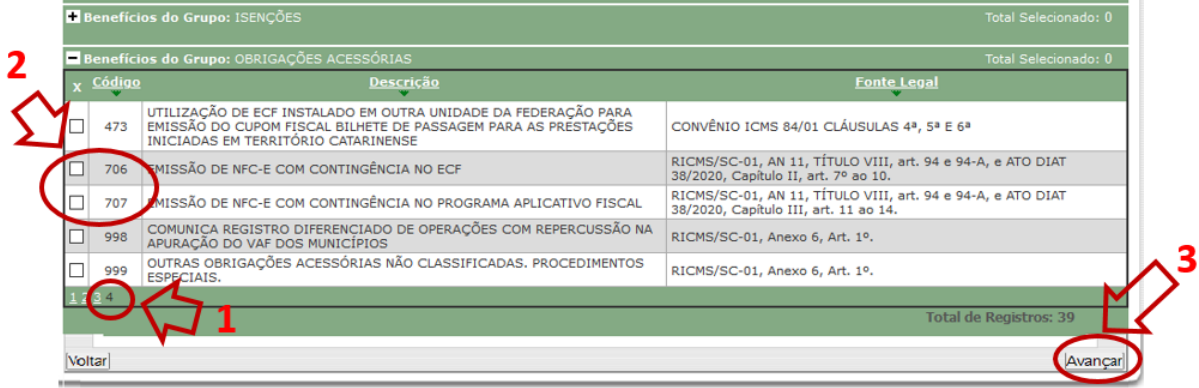

Figura 08

**Atenção**: a escolha do TTD é uma decisão importante, pois o contribuinte deverá optar pela contingência a ser adotada quando não for possível emitir a NFC-e.

**Atenção**: caso a opção pelos TTD 706 e 707 não esteja disponível, verifique se o acesso ao sistema SAT foi realizado por meio de cadastro do estabelecimento para o qual será feito o pedido.

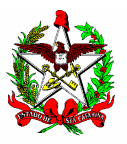

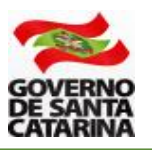

#### <span id="page-9-0"></span>**3 - PROCEDIMENTO ESPECÍFICO PARA O TTD 706**

**3.1 -** Ao escolher o tipo de TTD 706 (ver item 2.9), você deverá preencher os campos referentes ao Programa Aplicativo Fiscal que vai gerenciar a transmissão e autorização da NFC-e. Os dados devem ser solicitados para o desenvolvedor que a empresa contratou.

Para o preenchimento dos campos considere:

1 - CNPJ DA EMPRESA FORNECEDORA DO PAF-NFC-e: digite o CNPJ da empresa fornecedora do PAF;

2 - NOME COMERCIAL DO PROGRAMA APLICATIVO FISCAL: Digite o nome do programa aplicativo que gerenciará a autorização da NFC-e;

3 - VERSÃO DO PROGRAMA APLICATIVO FISCAL: Digite a versão do programa aplicativo;

4 - Selecione a forma de impressão do cupom fiscal em casos de contingência (ver Ato DIAT 22/2020, artigo 2º e Ato DIAT 38/2020, artigo 8º); e

5 - Depois de preenchidos os campos obrigatórios, clique em "Avançar".

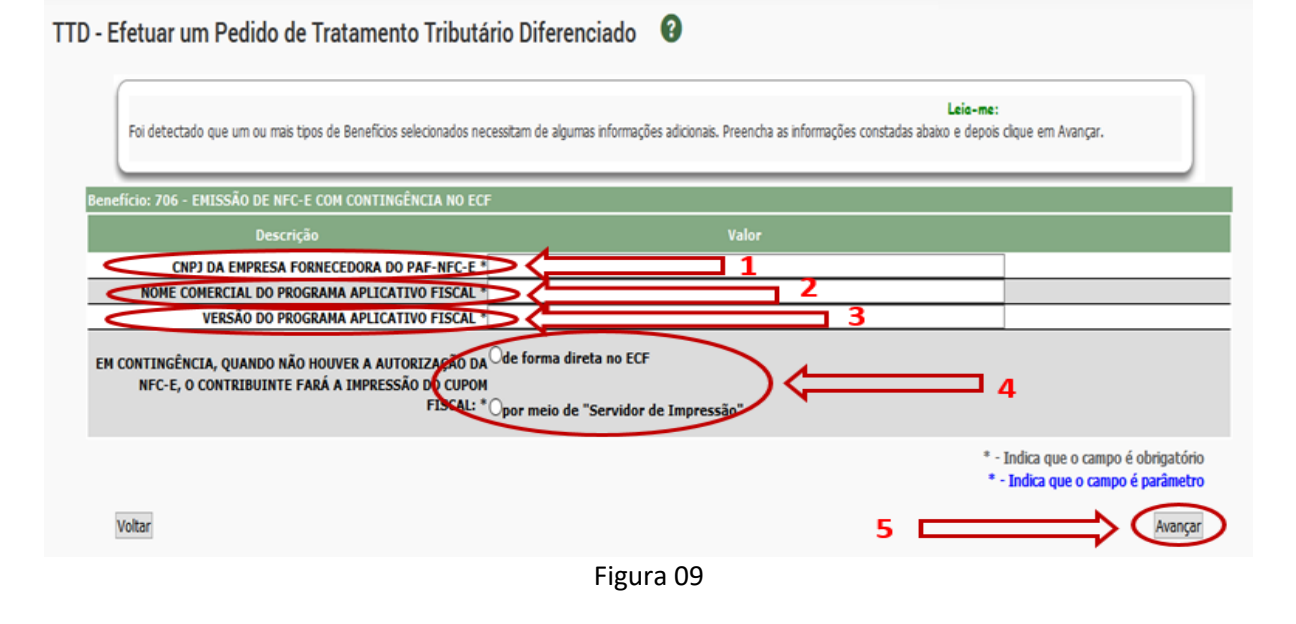

**Atenção**: O PAF deverá ser atualizado conforme previsto no Ato DIAT 38/2020.

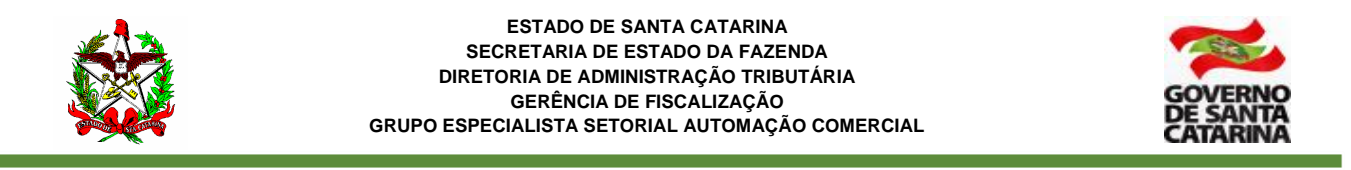

**3.2 -** Para o pedido de TTD 706, não há necessidade de preencher o campo observações. Clique em "Avançar"(1)

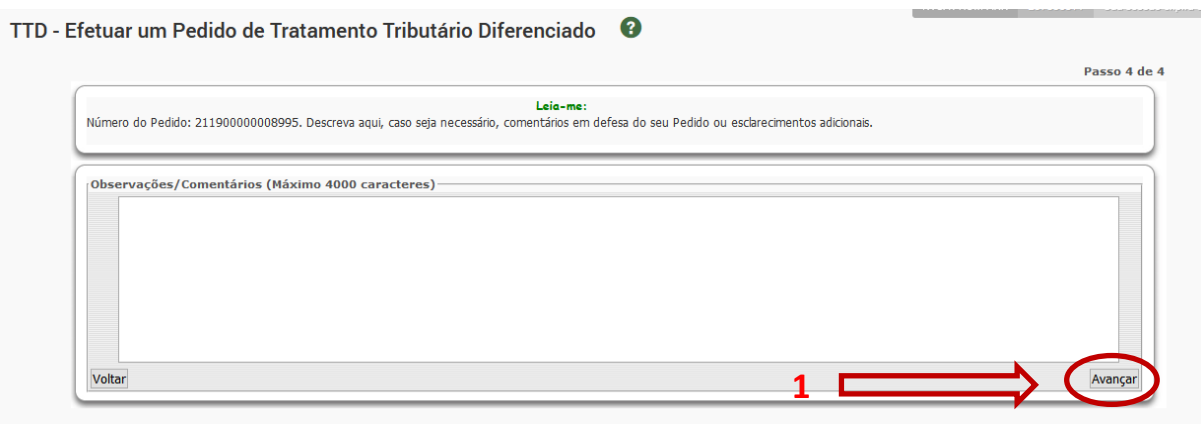

Figura 10

**3.3 -** Agora você deverá confirmar o seu pedido de TTD 706. Leia o aviso que **não é necessário** imprimir o DARE (1), pois é dispensado o pagamento de taxa nesse tipo de pedido. Clique em "Imprimir Protocolo/remeter à SEF" (2).

**ATENÇÃO:** para outros tipos de TTD, verifique se há taxa a ser recolhida.

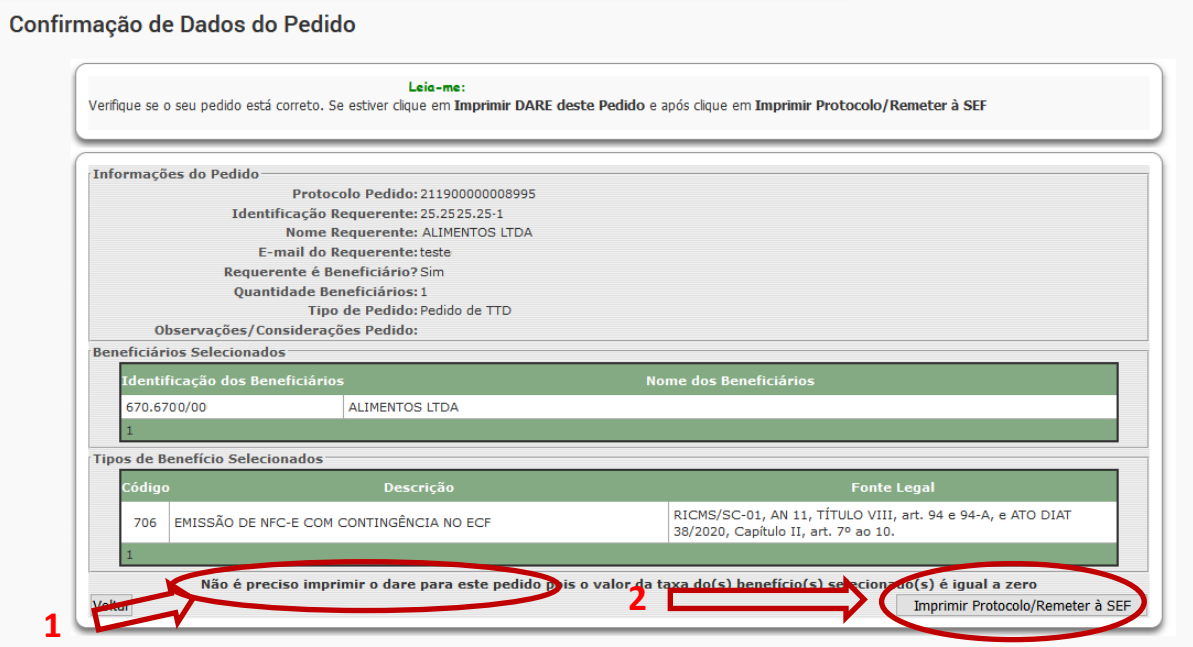

Figura 11

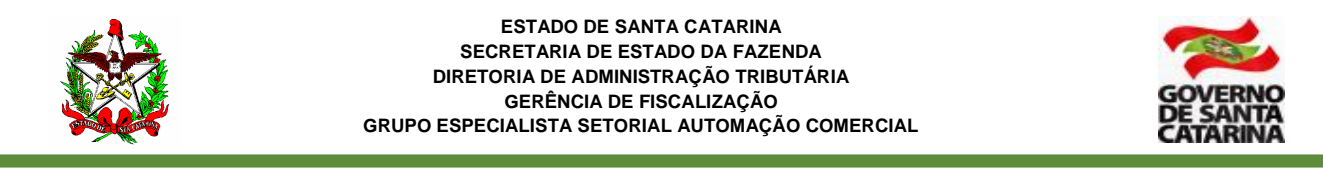

**3.4 -** Agora é a última chance para você alterar seu pedido. Se estiver tudo certo, clique em "OK" para confirmar (1).

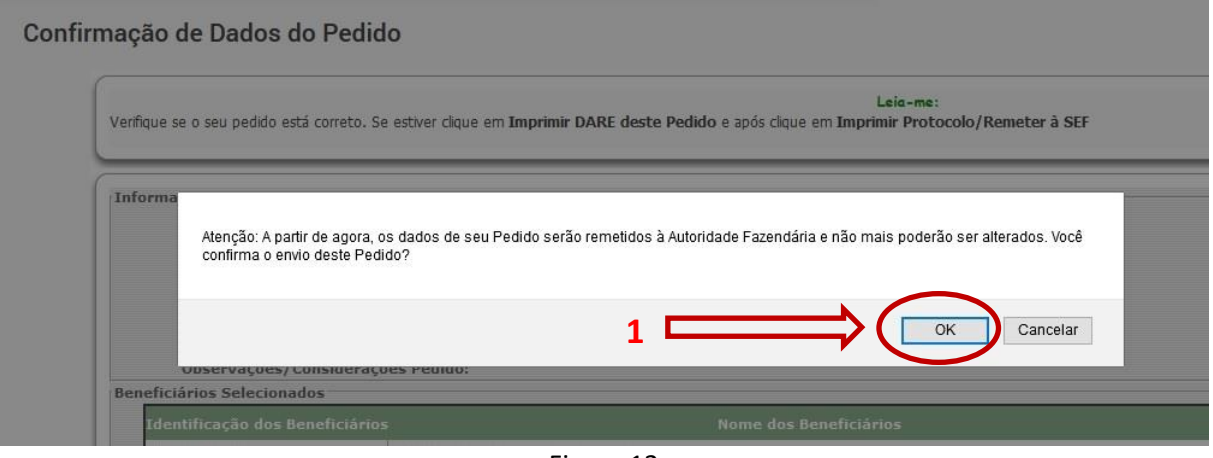

Figura 12

**3.5 -** Pronto! O TTD foi concedido. Clique no campo "Nº do Documento" (1) para ler as informações e conhecer os termos legais da concessão do TTD.

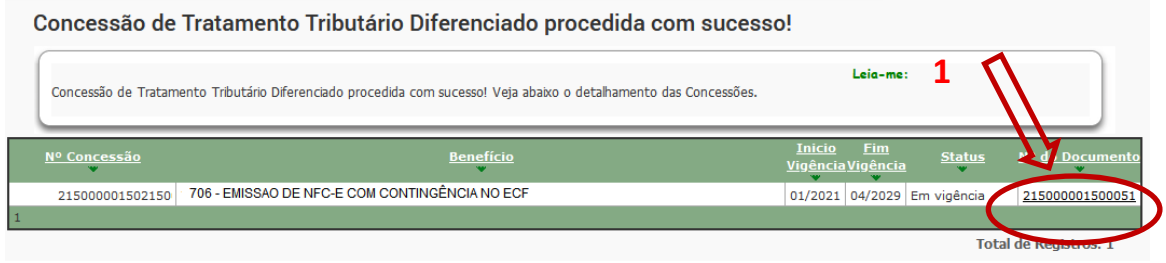

Figura 13

**3.6 -** Agora você deverá gerar o código CSC. Veja como gerar o código na Seção 5 deste manual.

**Atenção (1):** Somente empresas que tenham inscrição estadual em SC e tenham solicitado o TTD para uso da NFC-e é que conseguirão gerar o CSC no ambiente de produção.

**Atenção (2):** Após o cadastramento do TTD, a SEF-SC envia as informações para a Sefaz Virtual do RS (SVRS), que é o órgão autorizador de NF-e e de NFC-e para o estado de Santa Catarina e para diversos outros estados do país. A SVRS realiza o cadastro (de forma automática) até a manhã do dia seguinte. Assim, embora apareça com a informação como emissor de NFC-e no cadastro de SC, é possível que a empresa só estará apta a emitir NFC-e no dia seguinte.

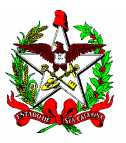

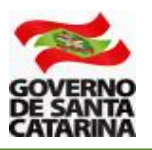

## <span id="page-12-0"></span>**4 - PROCEDIMENTO ESPECÍFICO PARA O TTD 707**

**4.1 -** Após selecionar o tipo de TTD 707 (ver item 2.9), você deverá preencher os campos referentes ao Programa Aplicativo Fiscal (PAF-NFC-e) que vai gerenciar a transmissão e autorização da NFC-e. Os dados devem ser solicitados para o desenvolvedor que a empresa contratou.

**Atenção**: a empresa fornecedora do PAF-NFC-e deverá estar cadastrada na Secretaria da Fazenda do Estado de Santa Catarina na forma prevista pela legislação, mais especificamente o Ato DIAT 38/2020 e a Instrução Normativa GESAC 01/2020.

Para o preenchimento dos campos considere:

1 - CNPJ DA EMPRESA FORNECEDORA DO PAF-NFC-e: digite o CNPJ da empresa fornecedora do PAF;

2 - NOME COMERCIAL DO PROGRAMA APLICATIVO FISCAL: Digite o nome do programa aplicativo que gerenciará a autorização da NFC-e;

3 - VERSÃO DO PROGRAMA APLICATIVO FISCAL: Digite a versão do programa aplicativo;

4 - Depois de preenchidos os campos obrigatórios, clique em "Avançar".

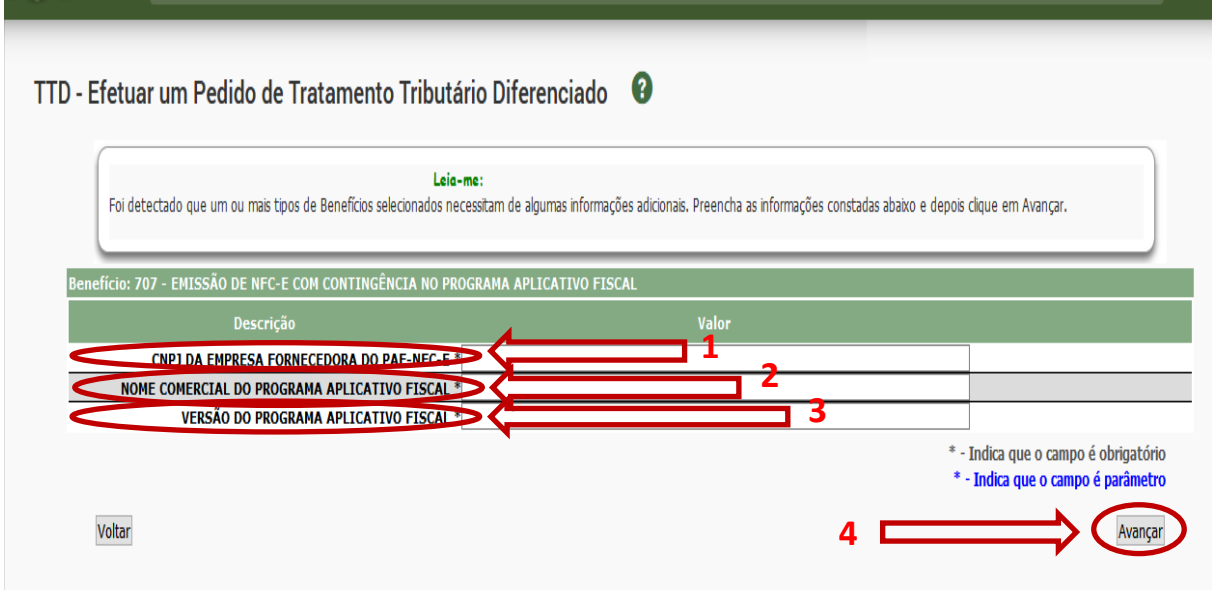

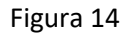

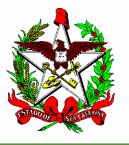

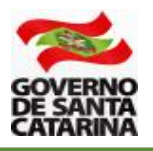

**4.2 -** Nessa etapa deverá ser anexado o "Termo de Compromisso" previsto no Anexo 2 do Ato DIAT 38/2020, disponível em [www.sef.sc.gov.br/nfce.](http://www.sef.sc.gov.br/nfce)

1 - Clique em "Adicionar novo documento ao pedido";

2 - Digite a descrição do Arquivo (por exemplo: Termo de Compromisso NFCe);

3 - Localize o arquivo (termo de compromisso) em seu computador e insira-o no pedido;

4 - Marque o campo (clique no quadrado no lado esquerdo) \*336 - Termo de compromisso - Anexo II; e

5 - Clique em adicionar.

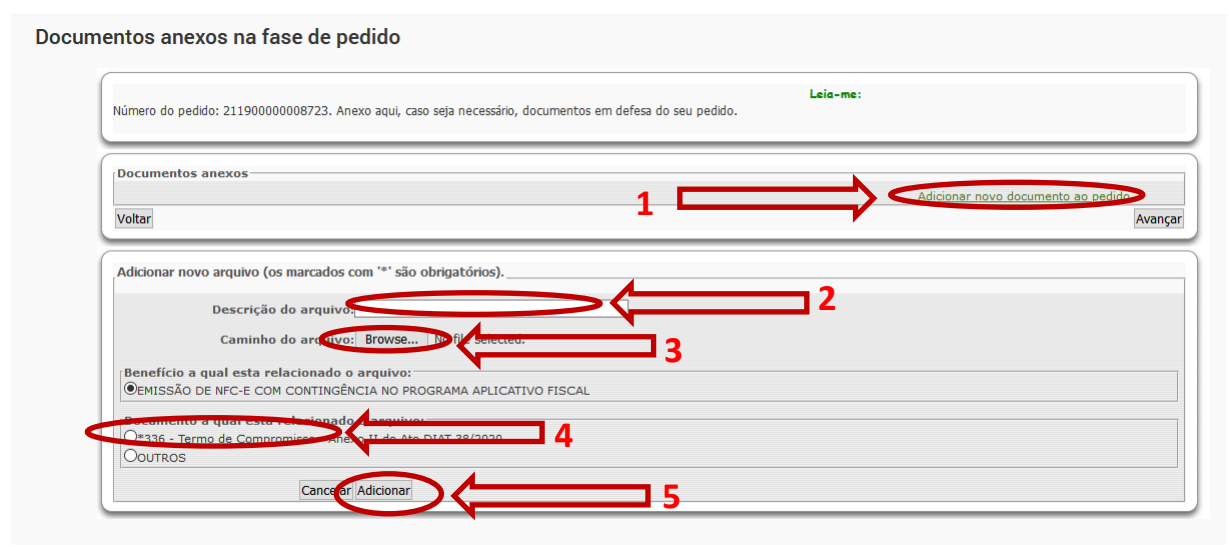

Figura 15

**Atenção**: o Termo de Compromisso deverá ser assinado digitalmente com certificado digital padrão ICP-Brasil da empresa que está solicitando o TTD (certificado com o CNPJ da empresa).

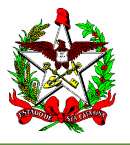

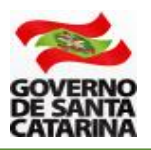

Se o arquivo não estiver assinado digitalmente, aparecerá a seguinte mensagem.

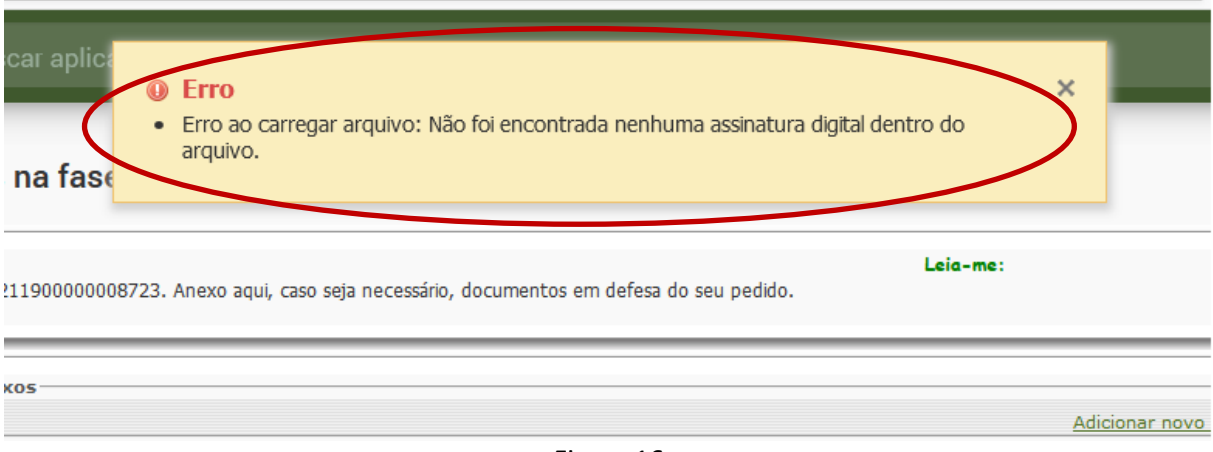

Figura 16

**4.3 -** Se o arquivo inserido estiver corretamente assinado, o sistema mostrará a mensagem que o arquivo foi anexado com sucesso. Clique em "Avançar" (1).

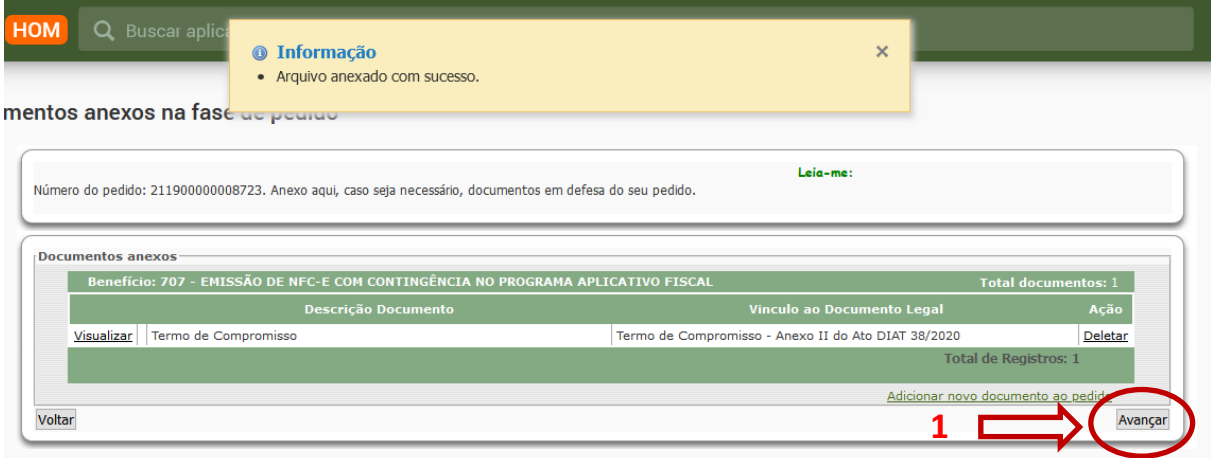

Figura 17

**4.4 -** Para o pedido de TTD 707, não há necessidade de preencher o campo observações, **mas você deverá ler a "Declaração de compromisso"** e clicar no campo "Concordo" (1). Após concordar, clique em "Avançar" (2).

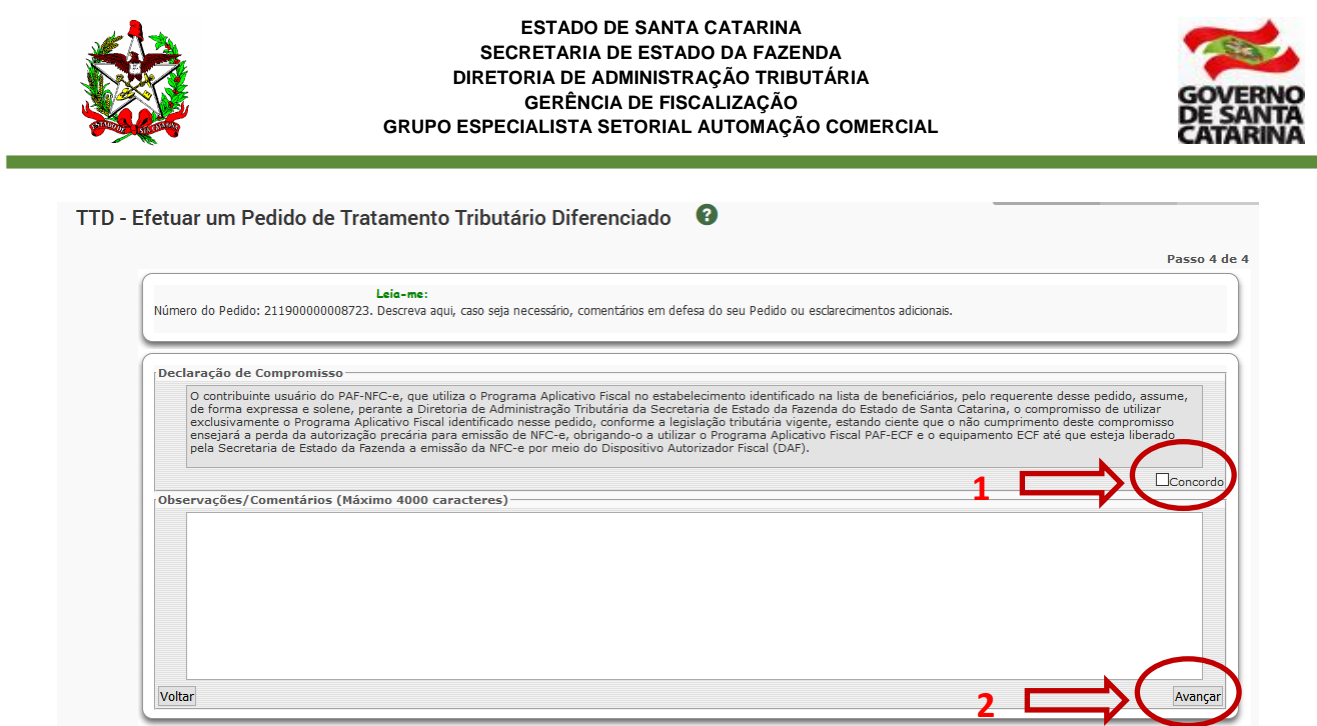

Figura 18

**4.5 -** Agora você deverá confirmar o seu pedido de TTD 707. Leia o aviso que **não é necessário** imprimir o DARE (1), pois é dispensado o pagamento de taxa nesse tipo de pedido. Clique em "Imprimir Protocolo/remeter à SEF" (2).

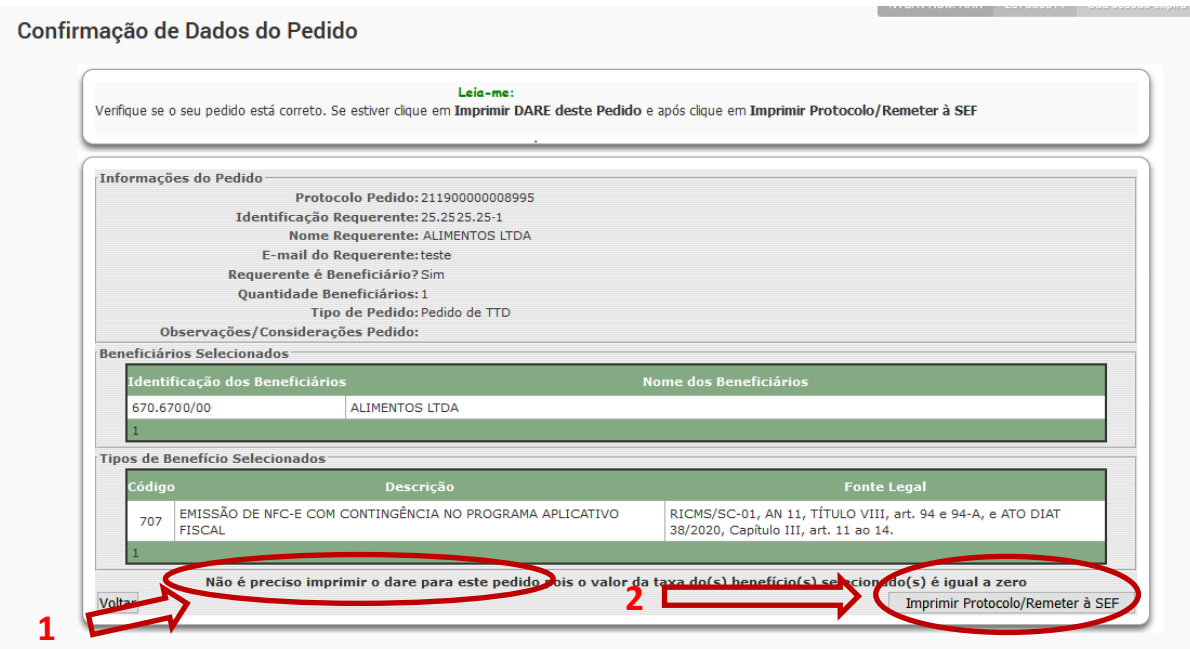

Figura 19

**Atenção:** para outros tipos de TTD, verifique se há taxa a ser recolhida.

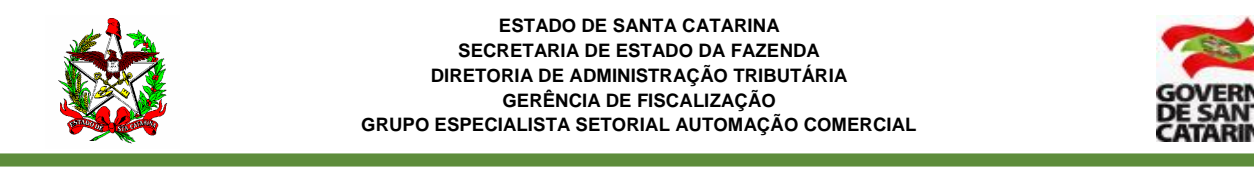

**4.6 -** Agora é a última chance para você alterar alguma coisa no pedido. Se estiver tudo certo, clique em "OK" para confirmar (1).

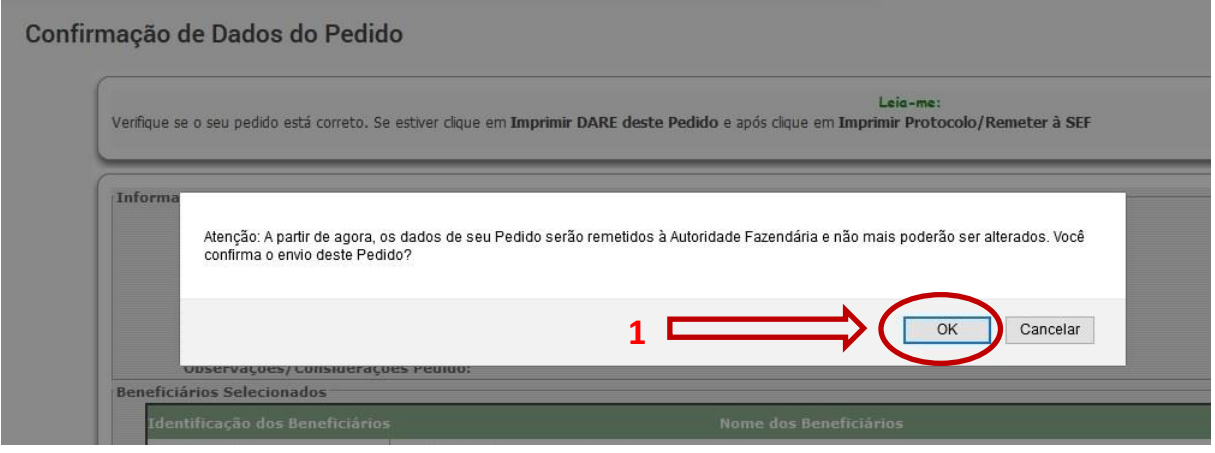

Figura 20

#### **4.7 -** Pronto! O TTD foi concedido.

**Atenção:** Clique no campo "Nº do Documento" (1) para ler as informações e conhecer os termos legais da concessão do TTD.

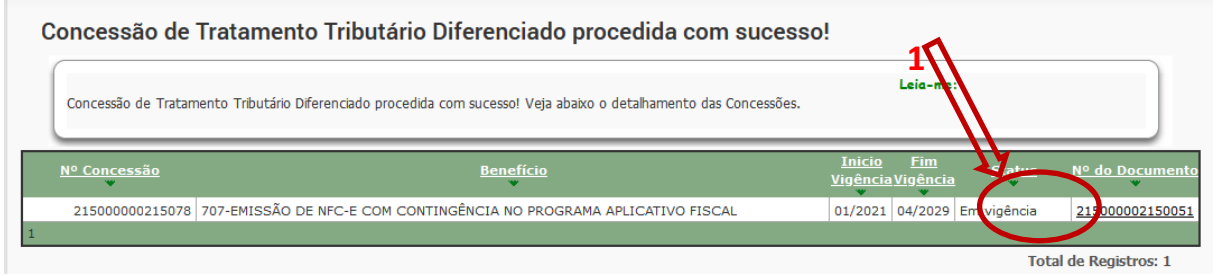

Figura 21

**4.8 -** Agora você deverá gerar o código CSC. Veja como gerar o código na Seção 5 deste manual.

**Atenção (1):** Somente empresas que tenham inscrição estadual em SC e tenham solicitado o TTD para uso da NFC-e é que conseguirão gerar o CSC no ambiente de produção.

**Atenção (2):** Após o cadastramento do TTD, a SEF-SC envia as informações para a Sefaz Virtual do RS (SVRS), que é o órgão autorizador de NF-e e de NFC-e para o estado de Santa Catarina e para diversos outros estados do país. A SVRS realiza o cadastro (de forma automática) até a manhã do dia seguinte. Assim, embora apareça com a informação como emissor de NFC-e no cadastro de SC, é possível que a empresa só estará apta a emitir NFC-e no dia seguinte.

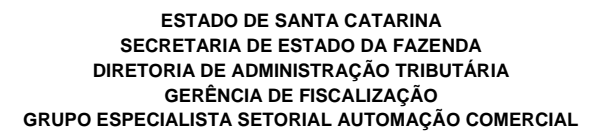

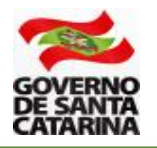

## <span id="page-17-0"></span>**5 - CÓDIGO CSC**

O CSC - Código de Segurança do Contribuinte, anteriormente chamado de "Token", corresponde a um código de segurança alfanumérico de conhecimento apenas da SEF-SC e do próprio contribuinte. É obrigatório para a transmissão da NFC-e.

Assim, é possível garantir a autoria do DANFE NFC-e e do respectivo QR Code, pois somente o Fisco e o contribuinte emissor conhecem o valor válido do CSC para aquela empresa no Estado.

Cada grupo econômico (raiz de CNPJ) no Estado poderá ter até 2 (dois) CSC para uso no ambiente de homologação (usado para testes) e outros 2 (dois) CSC para o ambiente de produção (é o "ambiente real" da NFC-e).

**Atenção:** Somente empresas que tenham inscrição estadual em SC e tenham solicitado o TTD para uso da NFC-e é que conseguirão gerar o CSC no ambiente de produção.

**Atenção:** Caso já tenha sido gerado o CSC para estabelecimento do grupo econômico em Santa Catarina, não há a necessidade de um novo CSC para eventual nova filial credenciada a emitir NFC-e, pode ser utilizado o CSC já gerado.

Para gerar o CSC em Santa Catarina, acesse a página da NFC-e, na aba "Links de Serviços" e clique em "Gestão do Código de Segurança do Contribuinte - CSC", no sequinte endereco: [www.sef.sc.gov.br/nfce.](http://www.sef.sc.gov.br/nfce)

A aplicação de 'Gestão do Código de Segurança do Consumidor - CSC' só poderá ser utilizada quando o responsável pelo certificado tiver algum dos seguintes vínculos com a empresa atualizados na inscrição estadual do estabelecimento:

- Titular;
- Sócio;
- Responsável legal da empresa;
- Administrador; ou
- Contabilista.

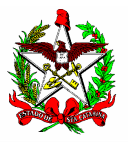

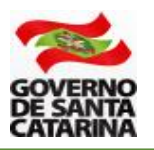

#### <span id="page-18-0"></span>**6 - RENÚNCIA DE TTD**

Conforme previsto no artigo 5º do Ato DIAT 38/2020 disponível em [www.sef.sc.gov.br/nfce](http://www.sef.sc.gov.br/nfce), a empresa só poderá trocar a forma de contingência uma única vez.

#### *Ato DIAT 38/2020*

*Art. 5º O contribuinte credenciado poderá modificar a opção de que trata o § 1º do art. 4º deste Ato uma única vez, migrando da emissão em contingência no ECF (TTD 706) para a emissão no PAF-NFC-e (TTD 707), ou vice-versa.*

Na prática, se a empresa for detentora de um TTD 706 ou 707 e quiser trocar a forma de contingência, ela deverá primeiro renunciar ao TTD já existente. Caso contrário, aparecerá a seguinte mensagem.

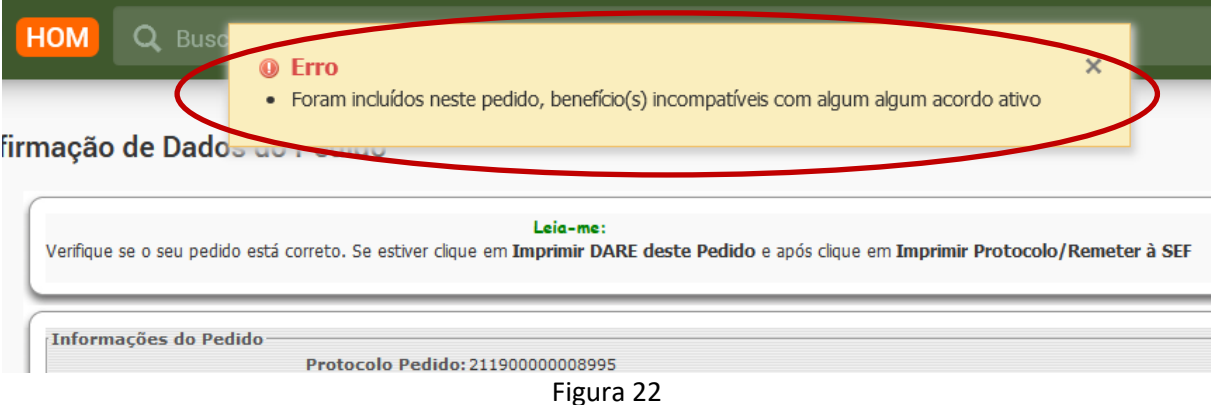

Para poder trocar o tipo de contingência e, em razão disso, o tipo de TTD, a empresa deverá inicialmente renunciar ao TTD existente.

Para isso, deverá ser utilizada a seguinte aplicação no SAT:

#### **TTD - Solicitar Alteração, Prorrogação ou Renúncia de uma Concessão/Perfil Contribuinte/Contabilista**

Após acessar a aplicação, insira obrigatoriamente todas as seguintes informações:

1 - Número da concessão do TTD (você poderá consultar esse número na Aplicação "TTD - Consulta Completa de TTD");

2 - Identificação do Beneficiário (Inscrição, CNPJ ou razão Social);

- 3 Selecione "Renúncia da concessão"; e
- 4 Clique em "Buscar".

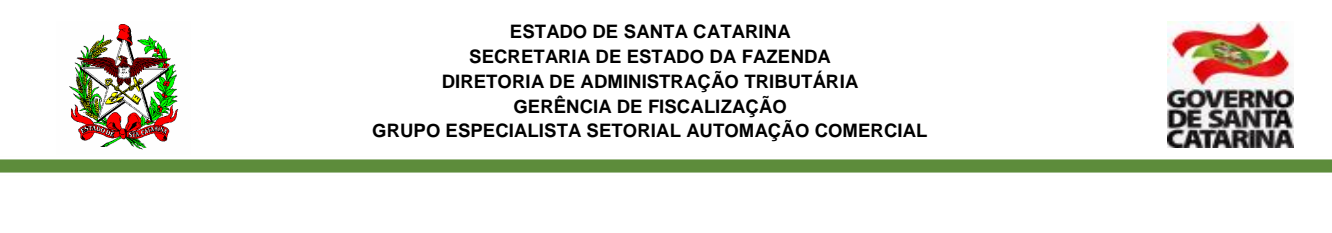

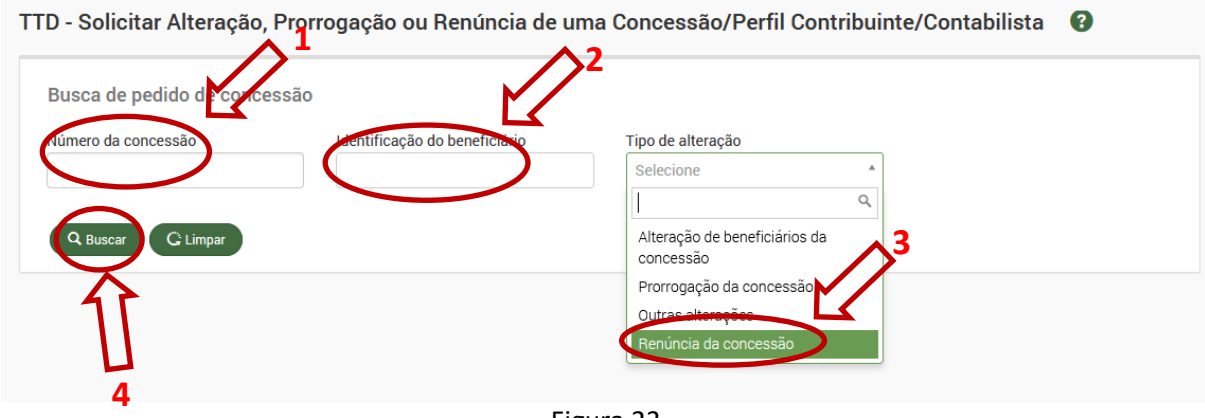

Figura 23

Na tela seguinte, clique em "Imprimir Protocolo".

Pronto! O TTD foi renunciado. Agora você poderá solicitar a outra forma de contingência, se assim desejar.

#### <span id="page-19-0"></span>**7 - ALTERAÇÕES EM TTD CONCEDIDO**

Os TTD 706 e 707 são sumários, isto é, sua aprovação é imediata após a realização dos passos indicados neste manual e não há a cobrança de taxas.

Desta forma, não é possível realizar alterações em concessões já concedidas. Assim, eventuais mudanças, tal como a troca de fornecedor de PAF-NFC-e exige a renúncia da concessão de TTD atual, conforme Seção 6 deste manual e a solicitação de um novo TTD, conforme Seções 2 a 4 deste manual.

#### <span id="page-19-1"></span>**8 - OBSERVAÇÕES IMPORTANTES**

1 - A troca da forma de Contingência só poderá ser feita uma única vez.

2 - Se a empresa não estiver utilizando a NFC-e, ela ficará enquadrada na obrigatoriedade de uso do ECF.

3 - Os contribuintes emitentes da NFC-e poderão optar pelo uso do ECF e do PAF-ECF a qualquer momento, desde que cumpram todos os seus requisitos previstos na legislação, e só poderão retornar a emitir a NFC-e por meio do Dispositivo Autorizador Fiscal (DAF). (Art. 14 do Ato DIAT 38/2020).

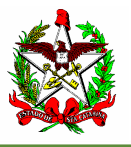

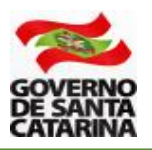

4 - O contribuinte que sofrer a penalidade de cassação do credenciamento, nos termos da alínea "b" do inciso I do § 1º do art. 15 do Ato DIA 38/2020, perderá a autorização precária para emissão da NFC-e, devendo utilizar o ECF e o PAF-ECF até que haja a disponibilização da emissão da NFC-e por meio do DAF. (Art. 17 do Ato DIAT 38/2020).

Outras informações e os arquivos necessários para o cadastramento do usuário da NFC-e ou do desenvolvedor de PAF-NFC-e poderão ser acessadas no seguinte endereço [www.sef.sc.gov.br/nfce](http://www.sef.sc.gov.br/nfce)